### **Printer Parts**

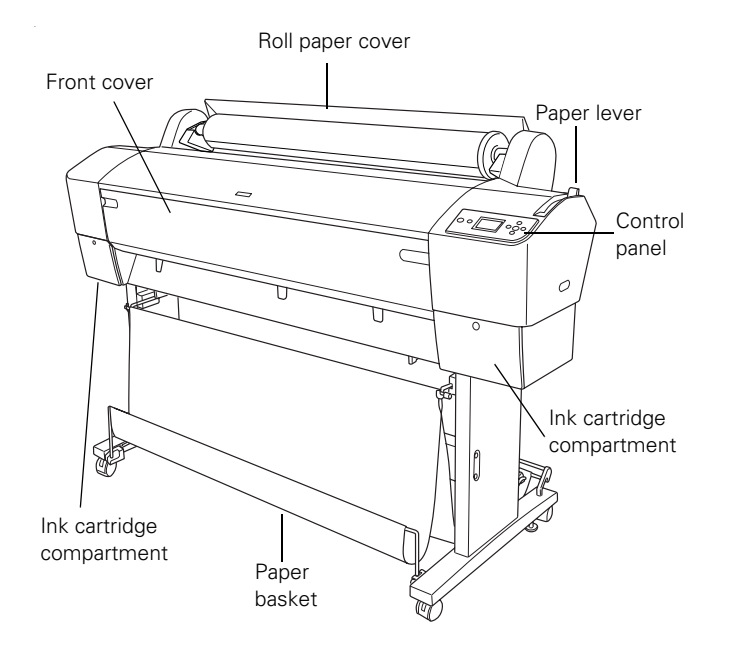

# **Printer Specifications**

### **Printing**

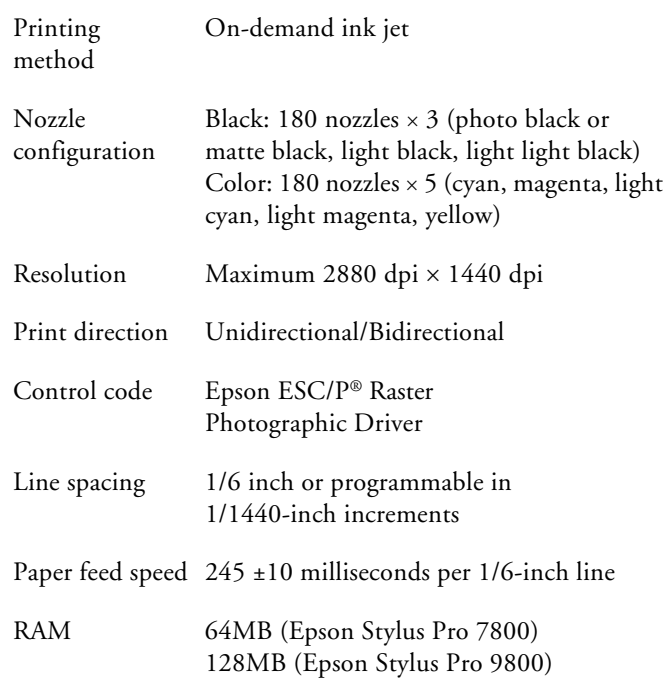

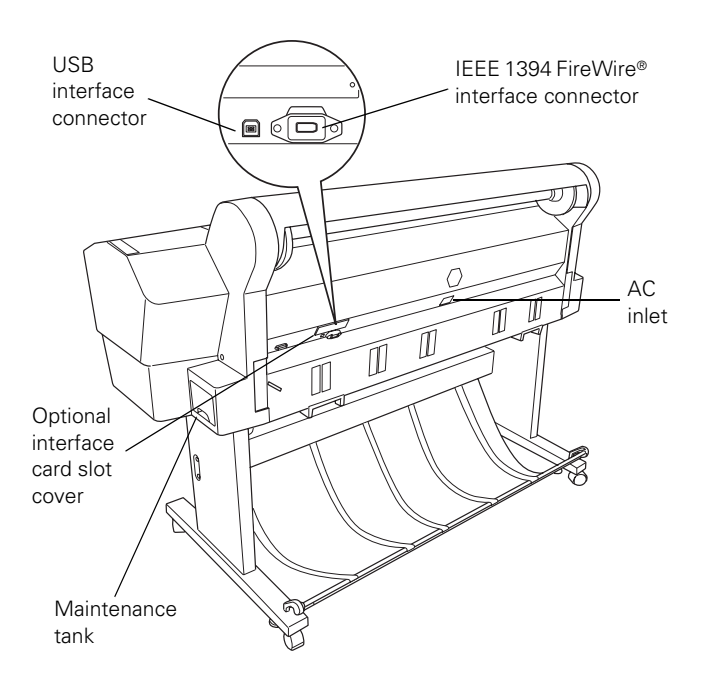

### **Electrical**

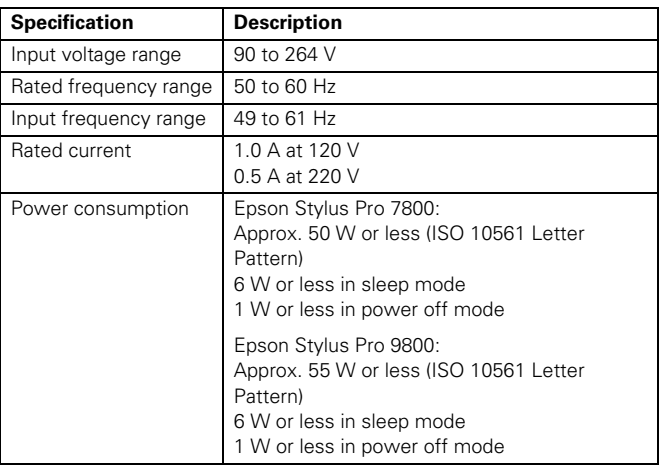

#### **Mechanical**

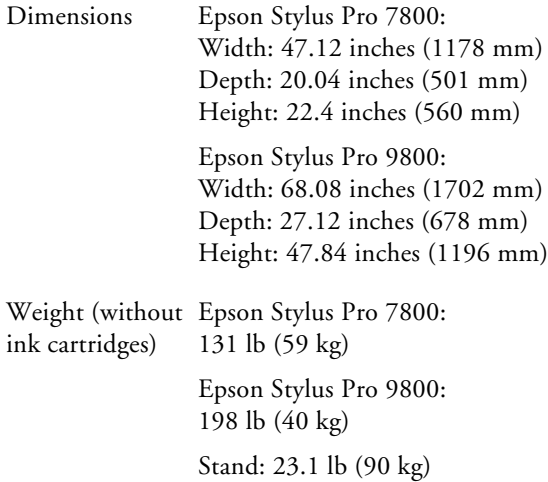

#### **Environmental**

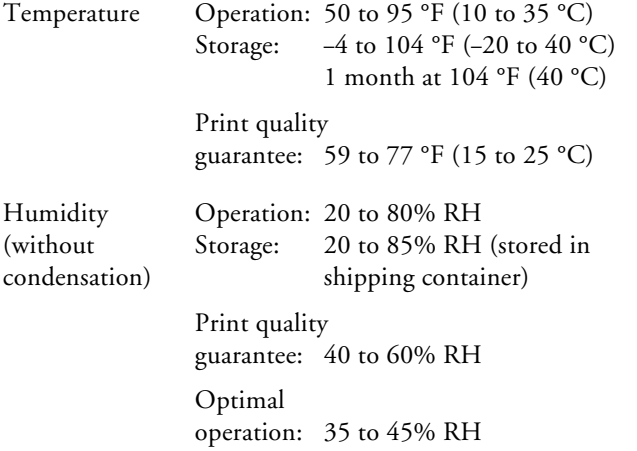

#### **Paper**

The allowable paper dimensions are shown below:

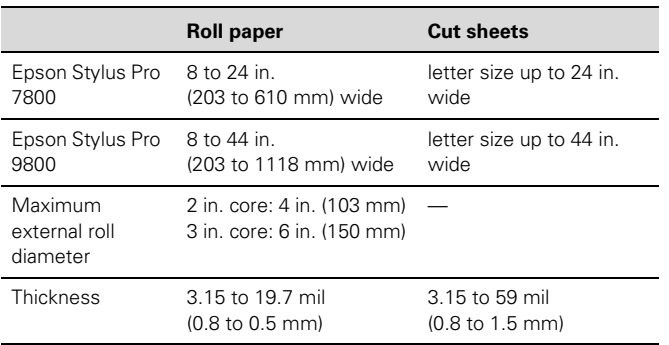

#### **Notes:**

- ❏ Poor quality paper may reduce print quality and cause paper jams and other problems. If you encounter problems, switch to a higher grade of paper.
- ❏ Avoid touching the printable surface with bare hands. Fingerprints may affect print quality. Handle media by the edges or use cotton gloves.
- ❏ If paper is curled or folded, flatten it before loading. Keep unused media in its original packaging and store it in a cool, dry place.
- ❏ Store sheet media on a flat surface.
- ❏ Unload roll paper from the paper path when not in use to prevent curling.

#### **Safety Approvals**

Safety standards UL 60950, CSA 22.2 No. 60950

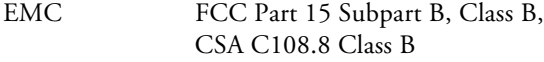

#### **Ink Cartridges**

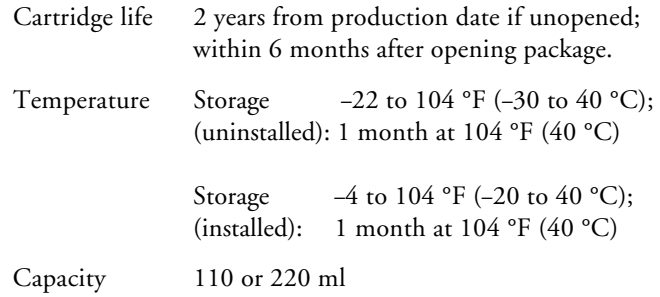

#### **Drivers**

Macintosh® Operating System OS X 10.3.9 or later, Windows Windows 2000 or XP. Raster drivers are standard.

#### **Interfaces**

- ❏ USB 1.1 and 2.0 compatible, recommended cable length up to 10 feet (3 meters)
- ❏ IEEE-1394 FireWire, recommended cable length up to 10 feet (3 meters)

In addition, a Type B expansion slot is available for installing the EpsonNet Ethernet<sup>™</sup> network card (10/100 BaseTX).

#### **Consumables and Accessories**

#### <span id="page-2-0"></span>**Ink Cartridges**

When you install the printer's first ink cartridges, it takes about 10 minutes to initialize the printer. Do not interrrupt this process by turning off the printer, opening the front cover, or releasing the paper lever, or the printer will have to re-initialize. In that case, there may not be enough ink left in the original cartridges and you may have to replace them with new ones.

Use the following UltraChrome K3™ Epson ink cartridges before the expiration date on the package:

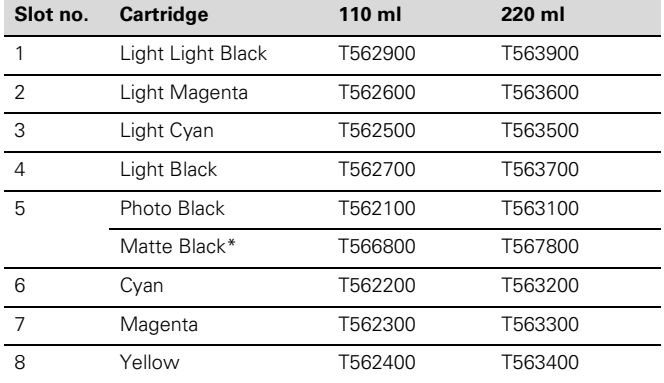

A new printer can be initially charged with matte black ink instead of the standard photo black, or you can change the ink later using the Black Ink Conversion Kit included with your printer. Changing black ink uses about 20% of your ink and maintenance tank, and should be performed infrequently.

### **User-Replaceable Parts**

You can order these user-replaceable parts:

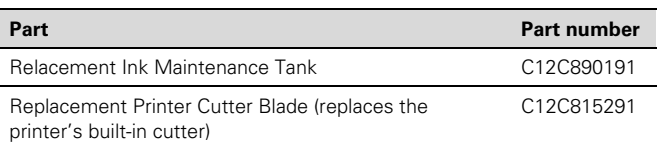

#### **Options**

The following optional equipment and warranties are available:

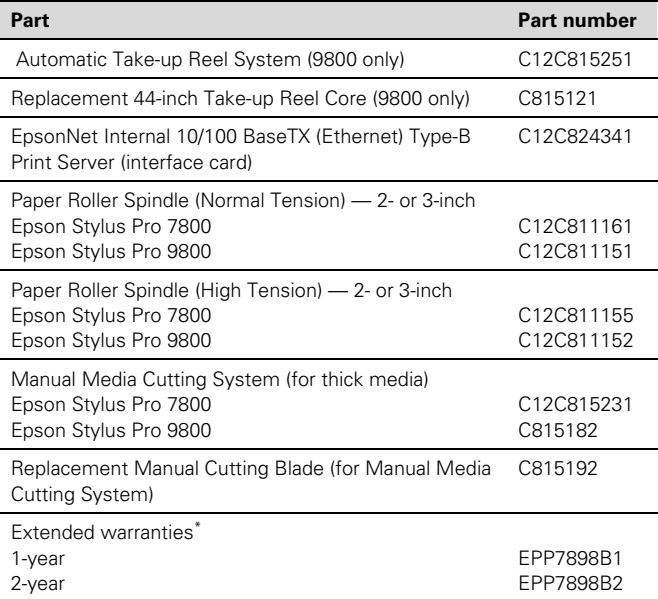

Must be purchased within 12 months of printer purchase.

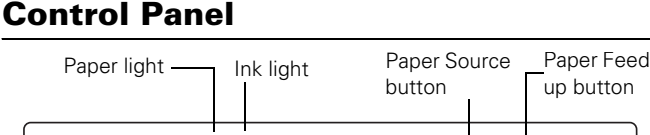

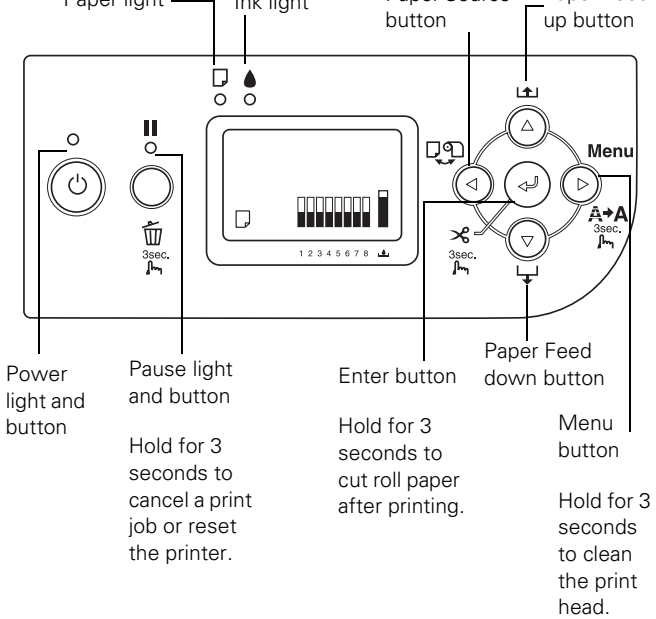

### **Control Panel Menus**

Boldface indicates the default setting. Press the Menu  $\blacktriangleright$ button to access the menus and the arrow buttons to navigate.

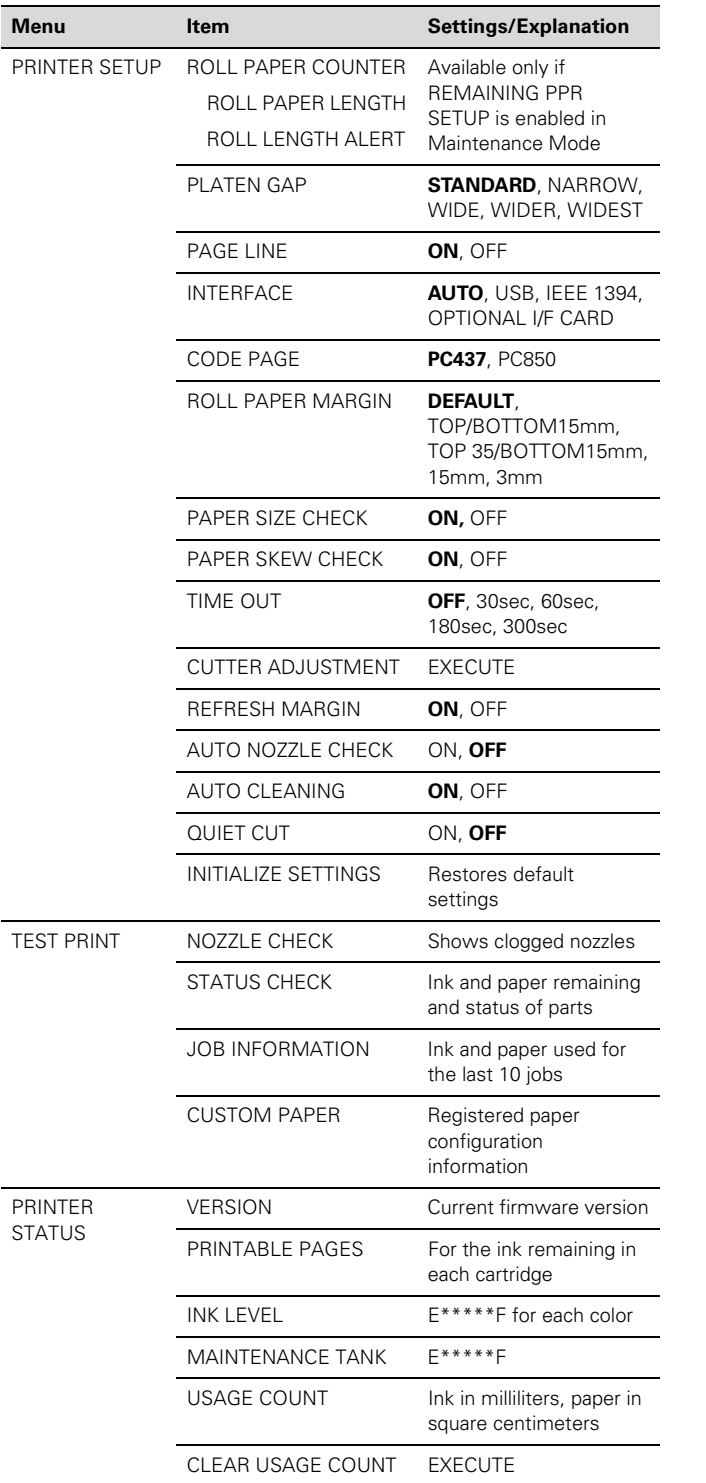

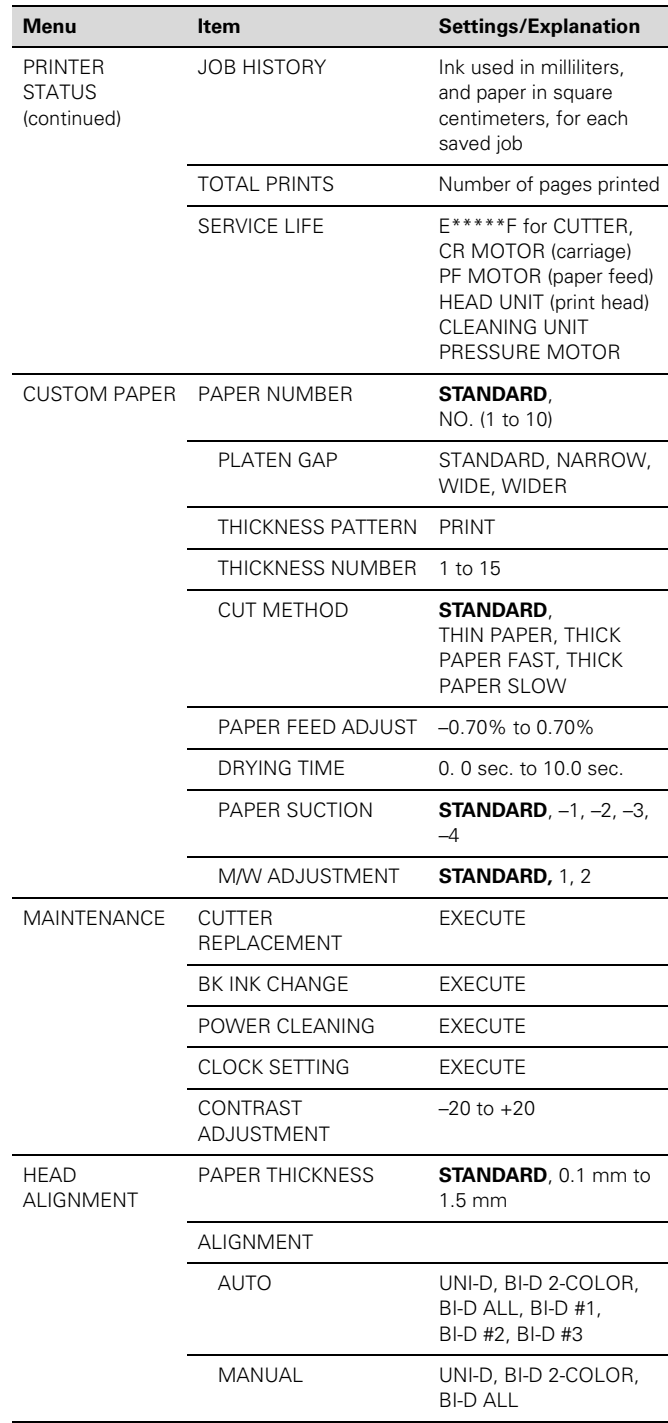

### <span id="page-4-0"></span>**Printing a Status Sheet**

The status sheet shows some of the current default settings, the amount of ink remaining in each cartridge, the page count, and the status of the cutter blade, maintenance tank, and other printer parts.

**Note**: You can replace the ink cartridges, cutter blade, and maintenance tank yourself. Other parts need to be replaced by an authorized Epson service technician.

- 1. Make sure paper is loaded in the printer.
- 2. Press the Menu button.
- 3. Press the  $\nabla$  button to highlight TEST PRINT, then press Menu.
- 4. Press  $\blacktriangledown$  to highlight STATUS SHEET, then press Menu. You see PRINT.
- 5. Press  $\leftrightarrow$  to start printing.

The amount of ink left or the component life is indicated as follows:

```
E^{****}F = 100-81\% of ink or service life remaining
E*** F = 80-61%E*** F = 60–41%
E^{**} F = 40-21%
E^* F = 20-11%
% = less than 10% of ink or service life remaining
```
## **Replacing an Ink Cartridge**

The easiest way of checking ink levels is from the control panel LCD display. The numbers below the ink icons on the LCD display correspond to the 8 ink cartridge slots on the printer. The icons show the percentage of ink remaining as follows:

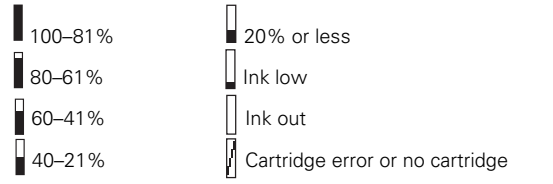

When the red  $\blacklozenge$  ink light is flashing (and INK LOW appears on the LCD display), the indicated cartridge is almost out of ink. Make sure you have a replacement cartridge. When the light stays on and INK OUT is displayed, the cartridge is empty. You must replace the cartridge before you can continue printing.

See [page 3](#page-2-0) for information on selecting the correct replacement cartridges. Before you start, make sure the printer is turned on. Then follow these steps to replace an ink cartridge:

- 1. Note the color of the cartridge that is low or empty. This is the cartridge you need to replace.
- 2. Press the ink compartment cover(s) to open them.

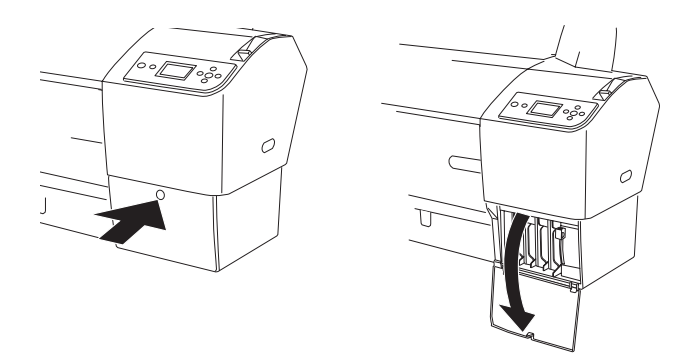

3. Raise the ink lever(s) to the unlocked position.

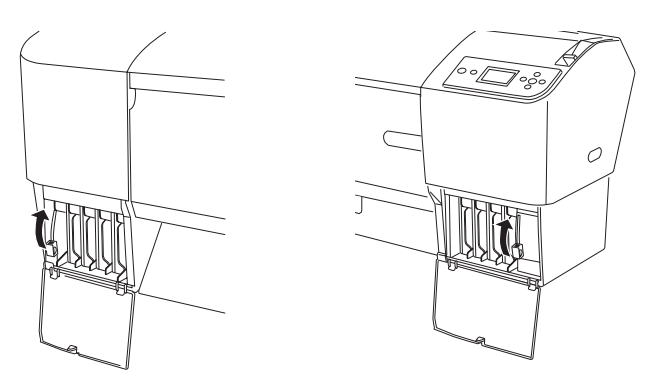

4. Remove the empty ink cartridge(s) from the printer.

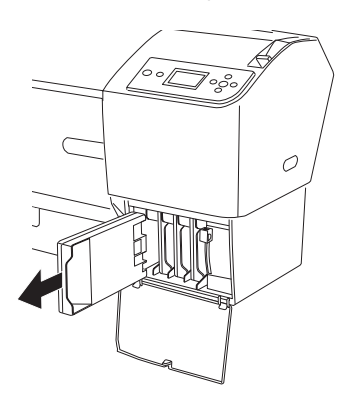

5. Make sure the replacement cartridge is the correct color, and remove it from its package.

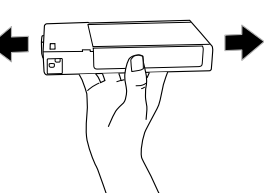

- 6. Gently shake the cartridge before installing it.
- 7. Hold the cartridge with the arrow pointing toward the printer. Then insert the cartridge into the slot. Don't force it in.

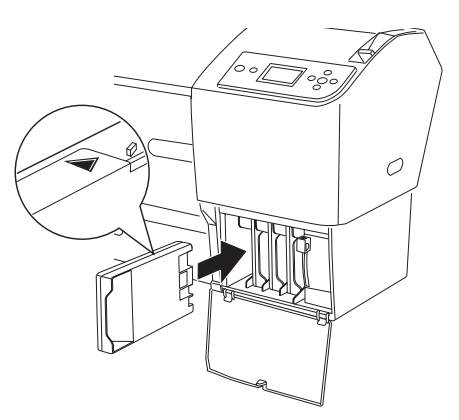

8. Lower the ink levers to their locked position.

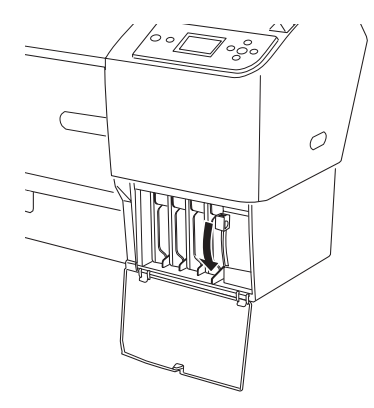

9. Close the ink compartment cover(s).

Once the cartridge is installed, the printer returns to its READY state.

## **Paper Type and Banding**

Banding can be caused by several problems, such as clogged print head nozzles or a misaligned print head. It can also be caused by using a paper that is not defined in the Epson printer driver or in a third-party RIP. To correct this problem, make sure you select the correct paper type in the driver.

If your paper type is not defined, use the printer's menu system to create a custom paper type. See "Optimizing the Settings for Your Paper" in the *Printer Guide*.

### <span id="page-5-0"></span>**Checking and Cleaning the Print Head**

If your printed image shows a color shift or horizontal lines, you should check the print head to see if any nozzles are clogged or deflected. If necessary, the printer will automatically run a cleaning cycle to clear the nozzles.

- 1. Press the Menu button.
- 2. Press the  $\blacktriangledown$  button until TEST PRINT is highlighted, then press Menu. NOZZLE CHECK is selected.
- 3. Press Menu, then press  $\leftrightarrow$  to start printing the nozzle check pattern.

The nozzle check pattern is printed and automatically read. If the printer finds clogged nozzles, it runs a cleaning cycle.

**Note:** You can clean the print head manually by pressing and holding the Menu button. You also can check the print head and turn on the Auto Cleaning feature using your printer utility software.

## **Running a Power Cleaning Cycle**

You can run a power cleaning cycle from the printer's control panel if the normal cleaning process is not sufficient to clear the nozzles. However, the power cycle uses a larger quantity of ink, so it is recommended only as a last resort.

The cartridges need to be at least 50% full to use power cleaning. You may need to replace a low cartridge to run the cleaning cycle. If the waste ink tank is nearly full, you may need to replace it. After running the cleaning cycle, you can reinsert the old cartridge.

- 1. Print a nozzle check to make sure the print head needs cleaning, as described above.
- 2. Make sure the printer is ready and the red  $\bullet$  ink light on the printer's LCD display is not on or flashing.
- 3. Press the Menu button.
- 4. Press the  $\nabla$  button until MAINTENANCE is highlighted, then press Menu.
- 5. Press the  $\nabla$  button until PWR CLEANING is highlighted, then press Menu. Press Menu again, then press  $\leftrightarrow$  to start the power cleaning.
- 6. Follow the instructions on the LCD display to raise or lower the ink levers.
- 7. When cleaning is finished and the **II** Pause light stops flashing, print the nozzle check again to confirm that the head is clean.

For effective cleaning, always run a nozzle check between cycles.

If the pattern is still missing segments or has deflections after a power cleaning cycle, turn the printer off and leave it overnight. Then clean the print head again the following morning with regular cleaning cycles. If you still see no improvement, contact Epson for assistance.

### **Aligning the Print Head**

Aligning the print head is the most important thing you can do to ensure the best print quality. If banding appears on your prints, if they look grainy or blurry, or you see misregistration or "ghosting," you may need to align the print head.

Although you can align the print head using the printer utility software, it's also easy to align from the control panel. This will do the most thorough job in the shortest time, and it's all automatic.

If you haven't already done so, it's a good idea to run a nozzle check before aligning the print head (see [page 6](#page-5-0)). This ensures that the print head alignment patterns print correctly.

Follow these steps to align the print head using the control panel:

- 1. Make sure the printer is turned on. Then load Epson Enhanced Matte, Doubleweight Matte, Premium Luster Photo paper, or the paper that came with the printer.
- 2. Press the Menu button.
- 3. Press the  $\nabla$  button until HEAD ALIGNMENT is highlighted, then press Menu. PAPER THICKNESS is highlighted.
- 4. Press Menu. The STANDARD setting is selected by default. This is the correct thickness setting for most Epson papers.
- 5. Press  $\leftrightarrow$  to save the setting.
- 6. Press  $\blacktriangleleft$ , then press  $\nabla$  to highlight ALIGNMENT.
- 7. Press the Menu button to highlight AUTO, then press Menu again. UNI-D (uni-directional) is highlighted. This is the type of alignment to start with.

8. Press the  $\leftrightarrow$  button to start the alignment process.

Each head alignment takes about 7 minutes. The printer's white beam sensor reads the alignment pattern and adjusts the printer automatically. Make sure you don't open the front cover or turn off the printer during this process.

- 9. When the uni-directional alignment is finished, press the  $\blacktriangledown$ button until BI-D 2-COLOR is highlighted. Then press the  $\rightarrow$  button to start the bi-directional black alignment process.
- 10. When the bi-directional black alignment is finished, press the  $\nabla$  button until BI-D ALL is highlighted. Then press the  $\leftrightarrow$  button to start the alignment process.
- 11. When done, press the **Pause button to exit head** alignment mode.

If you want to verify or fine-tune the automatic alignment process, you can perform a manual head alignment. See your electronic *Reference Guide* for instructions.

### **Replacing the Cutter Blade**

If you notice that your paper isn't cut cleanly, the cutter blade may need to be replaced. For a list of media that are not recommended for use with the cutter, see the *Printer Guide*.

You can check the status of your cutter by printing a status sheet. See [page 5](#page-4-0) for instructions. You can obtain a new cutter blade from Epson (part number C12C815291).

### **Removing the Old Blade**

- 1. Press the Menu button.
- 2. Press the  $\nabla$  button until MAINTENANCE is highlighted, then press Menu.
- 3. Press Menu again to select CUTTER REPLACEMENT.
- 4. Press the  $\leftrightarrow$  button. The print head moves to the replacement position. OPEN FRONT COVER TO SEE CUTTER REPLACEMENT LABEL is displayed.
- 5. Open the front cover.

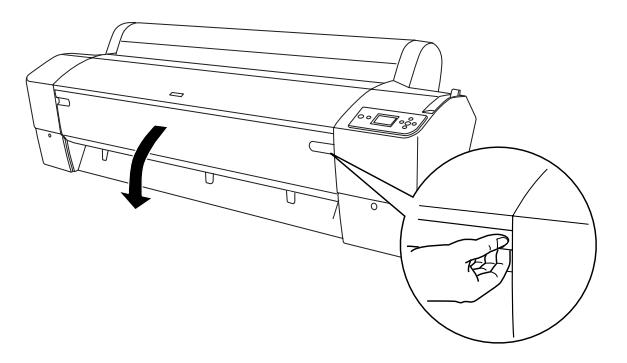

6. When SEE LABEL TO REPLACE CUTTER appears on the LCD display, hold down the side pin as shown and turn the latch to the right.

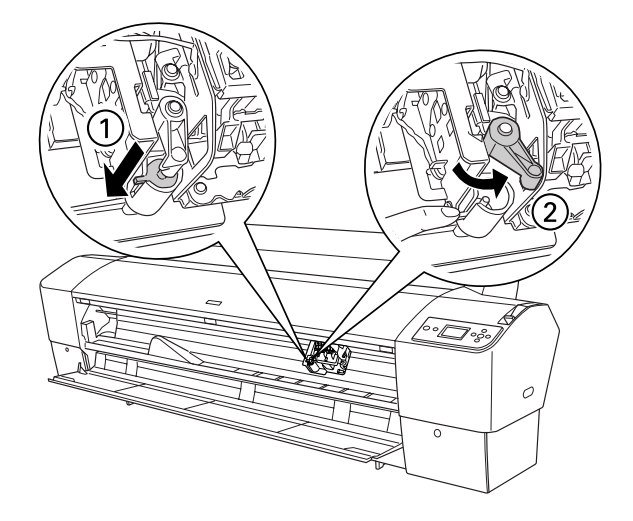

7. Release the side pin. The cutter pops out.

**WARNING**: The blade is sharp. Be careful when removing it.

8. Carefully remove the cutter blade.

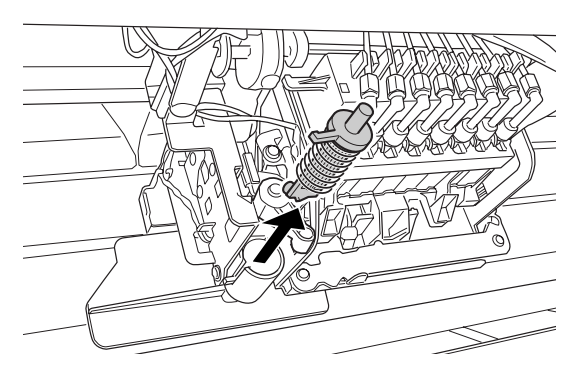

### **Installing the New Cutter Blade**

Remove the new blade from its package, then follow these steps to install it:

1. Insert the new cutter as shown.

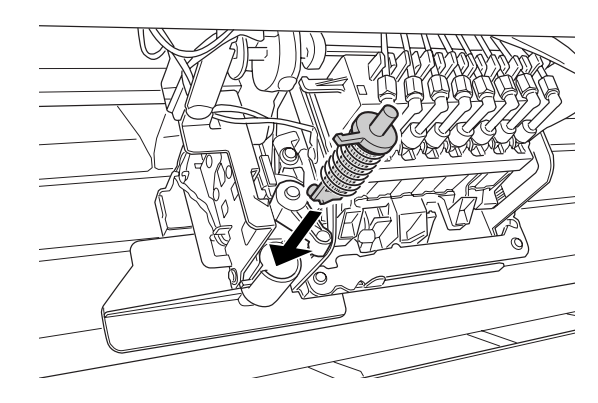

2. Push down on the side pin while turning the latch to the left.

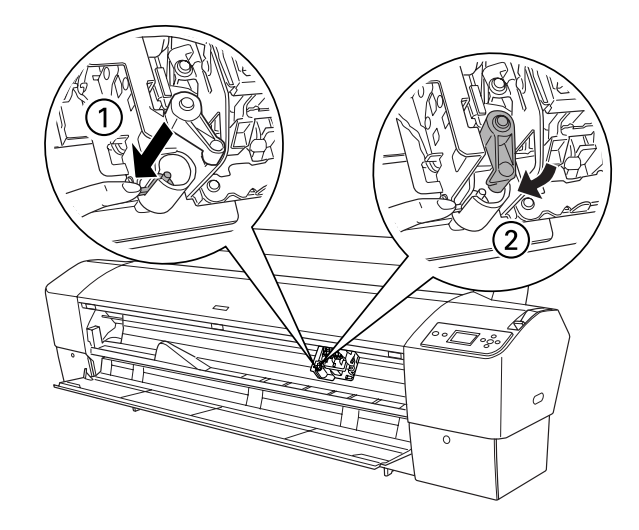

3. Close the front cover when you see a message prompting you to do so. The cutter moves to the home position and READY appears on the LCD display.

### **Replacing the Maintenance Tank**

The maintenance tank stores ink that gets flushed from the system during the initial ink charge and manual and automatic print head cleaning. When the tank is almost full, the message MAINTENANCE TANK NEAR FULL appears on the LCD display. When the tank is completely full, the printer stops working and MAINTENANCE TANK FULL appears on the LCD.

You can check how much space remains in the maintenance tank by viewing its indicator on the control panel, shown below. You can also check its status by printing a status sheet (see [page 5\)](#page-4-0).

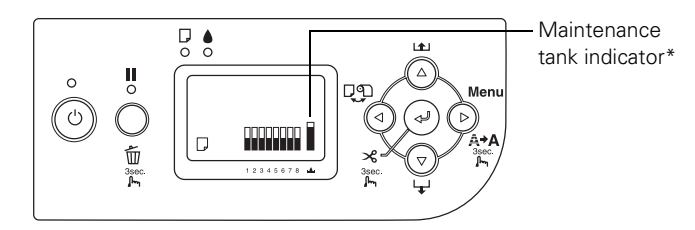

\*The Epson Stylus Pro 9800 has two maintenance tank indicators.

The icons show the percentage of space remaining in the tank as follows:

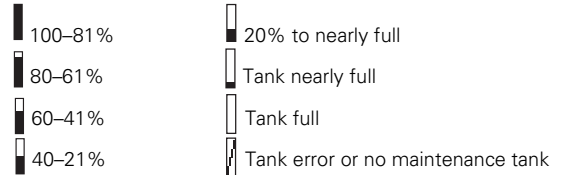

The Epson Stylus Pro 7800 has one maintenance tank (on the right side), and the 9800 has two (one on either side). Replacement tanks are available from Epson (part number C12C890191).

The printer will not print if one of the maintenance tanks is full. On the Epson Stylus Pro 9800, the right tank is used more than the left. To maximize tank life, you can switch the tanks when the right tank reaches approximately 50%.

Follow these steps to replace the tank:

- 1. Make sure the printer is not printing or performing any other operations (READY or PAPER OUT should appear on the LCD display).
- 2. If you have the Epson Stylus Pro 9800, check the LCD display to determine which tank needs to be replaced (left or right).

3. Grasp the handle at the bottom of the tank (on the side of the printer) and gently pull out the maintenance tank.

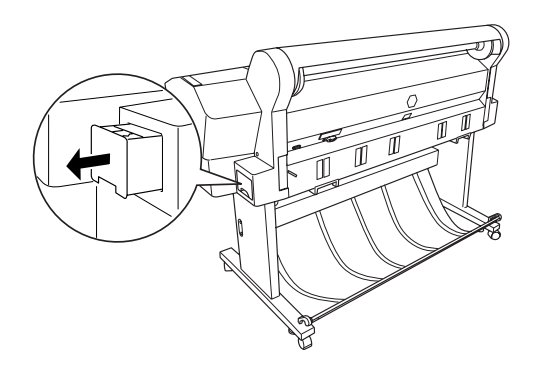

**Caution**: Be careful not to spill ink from the maintenance tank when removing it. Hold it upright at all times and dispose of it carefully.

- 4. Place the used tank in the plastic bag included with the new tank.
- 5. Insert the new tank.

### **Updating the Driver and Firmware**

To ensure that you have the most up-to-date firmware and driver for your new printer, please visit support.epson.com. Choose your printer and click Drivers & Downloads to see if there are any updates posted. Check back regularly to maintain compatibility with existing and future applications.

When your printer is set up and your software is installed, run the EPSON LFP Remote Panel to check your printer's firmware ROM version and update it if necessary.

#### **Related Documentation**

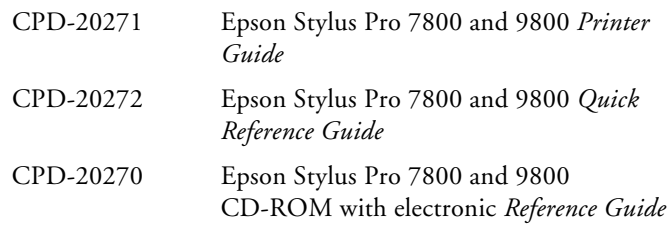